**3**

Saiba como tirar o máximo partido da sua Live! Cam em **www.mylivecam.com** . ais recentes, assim como os tutoriais acerca de como s do software.

 $\triangle$ 

Kaip išnaudoti visas "Creative Live! Cam" galimybes, sužinokite apsilankę www.mylivecam.com. Galite rasti naujausių patarimų, pastabų bei mokomosios medžiagos apie tai, kaip naudotis įvairiomis programos funkcijomis.

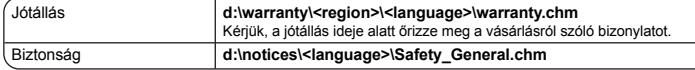

# **Daugiau informacijos**

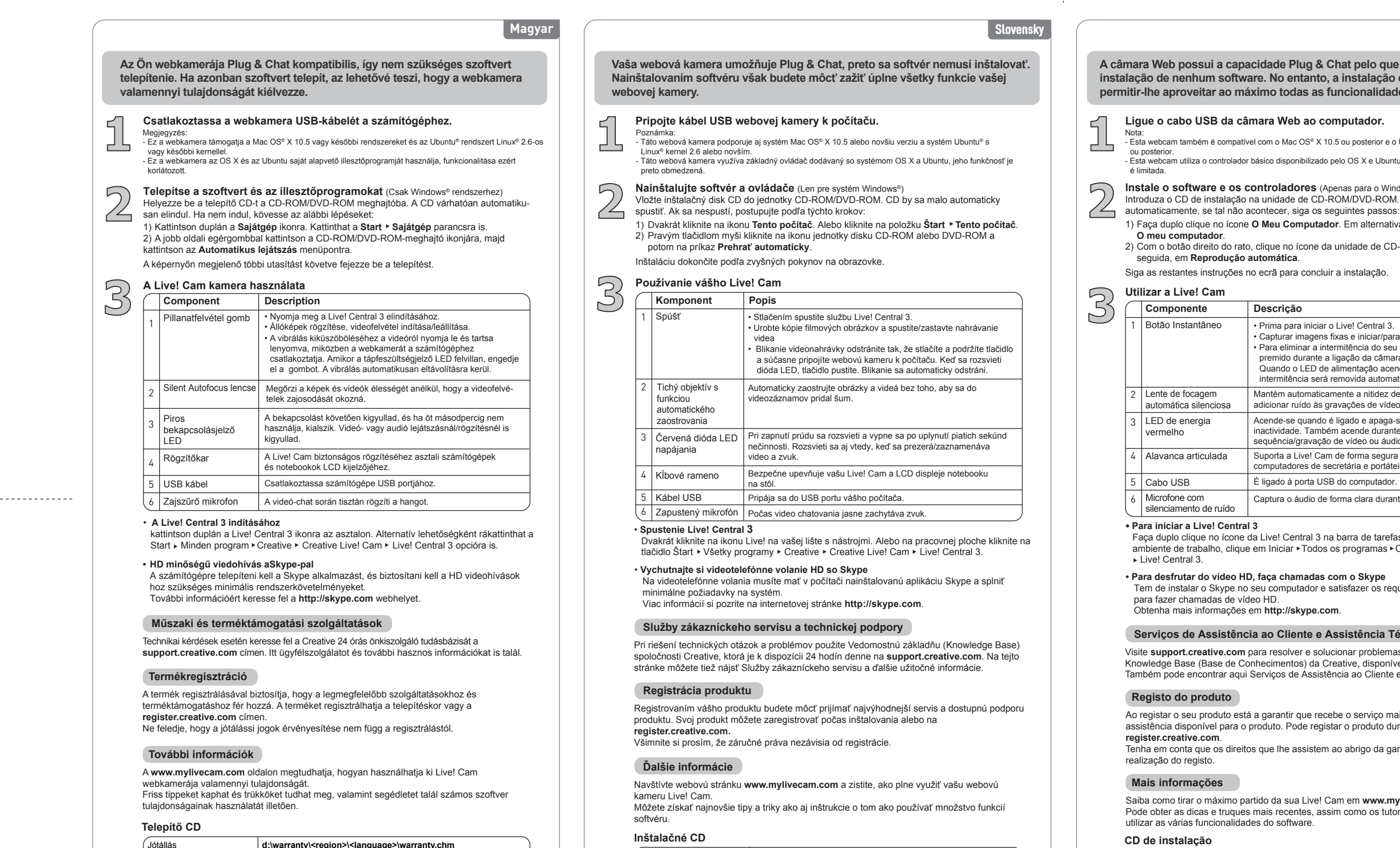

 $\equiv$ 

Záruka **d:\warranty\<región>\<jazyk>\warranty.chm**

.<br>WEEE oznacuje, že tento produkt nie je možné likvidovat ako domový odpad. Správnou likvidáciou tohto produktu p

garantir que recebe o serviço mais apropriado e a oduto. Pode registar o produto durante a instalação ou em que lhe assistem ao abrigo da garantia não dependem da

**A câmara Web possui a capacidade Plug & Chat pelo que não é necessária a instalação de nenhum software. No entanto, a instalação de um software poderá permitir-lhe aproveitar ao máximo todas as funcionalidades da câmara Web.**

# ara Web ao computador.

1) Du kartus spustelėkite piktogramą **Mano kompiuteris**. Arba spustelėkite **Paleisti Mano kompiuteris**.<br>2) Dešiniuoju pelės klavišu spustelėkite kompaktinių diskų/DVD įrenginio piktogramą

# **Produkto registracija**

Užregistruodami savo produktą užtikrinate, kad gausite tinkamiausią prieinamą aptarnavimą ir produkto palaikymą. Galite registruoti savo produktą diegdami arba nuėję **register.creative.com** .

Dukart spustelėkite piktogramą "Live! Central 3", esančią jūsų įrankių juostoje. Arba savo darbalaukyje spustelėkite Start (Pradžia) » All Programs (Visos programos) » Creative » Creative Live! Cam (Kamera) Live! Central 3.

Atkreipkite dėmesį, kad jūsų garantinės teisės nepriklauso nuo registracijos.

**Diegimo kompaktinis diskas**

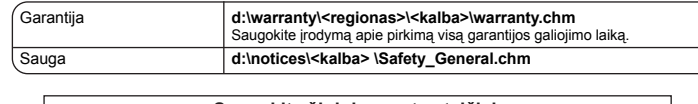

.<br>Esimbolis nurodo, kad šis produktas negali būti išmestas kaip buitinės atliekos. Teisingai utilizuodami, jūs apsaugosite aplinką. Papildomos infe<br>Ioti tokius produktus teiraukitės savivaldybėje atlieku utilizavimo naslau <u>a se</u>

Copyright⊜ "Creative Technology Ltd.", 2011. "Creative" logotipas ir "Live!" yra "Creative Technology Ltd." registruotieji prekių ženklai JAV ir (arba) kitose šalyse.<br>"Windows" yra registruotasis "Microsoft Corporation" p

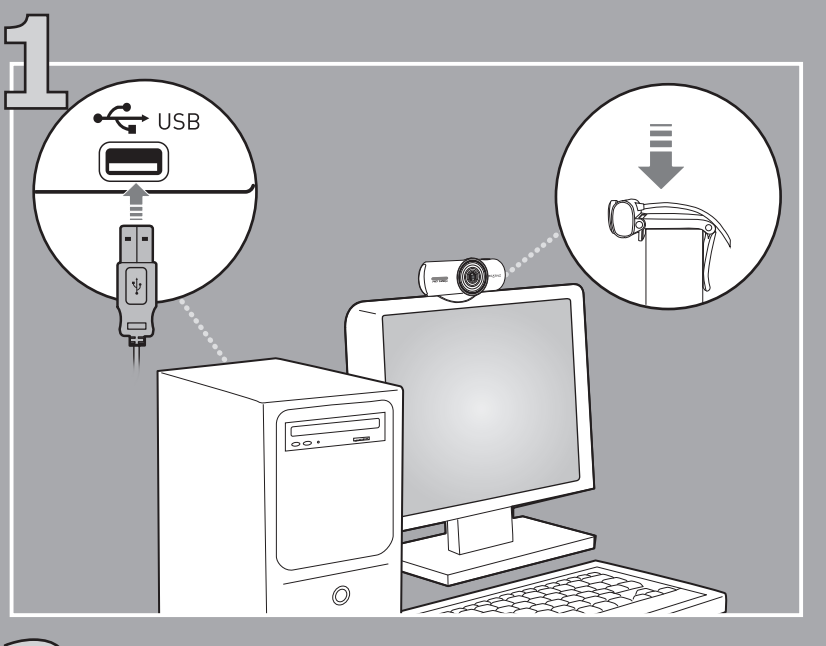

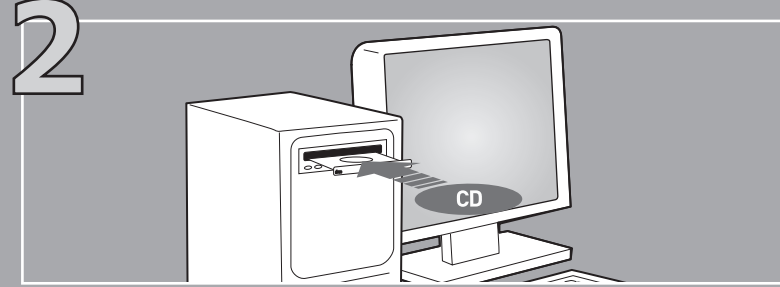

uporta a Live! Cam de forma segura nos ecrãs LCD dos computadores de secretária e portáteis.

ligado à porta USB do computador.

aptura o áudio de forma clara durante conversações de vídeo.

Live! Central 3 na barra de tarefas. Em alternativa, a partir do m Iniciar  $\blacktriangleright$  Todos os programas  $\blacktriangleright$  Creative  $\blacktriangleright$  Creative Live! Cam

**Componente Descrição** • Prima para iniciar o Live! Central 3. • Capturar imagens fixas e iniciar/parar gravação de vídeo. • Para eliminar a intermitência do seu vídeo, prima e mantenha premido durante a ligação da câmara Web ao computador. Quando o LED de alimentação acender, solte o botão. A intermitência será removida automaticamente. lantém automaticamente a nitidez de imagens e vídeos, sem dicionar ruído às gravações de vídeo.

cende-se quando é ligado e apaga-se após cinco segundos de inactividade. Também acende durante a realização de uma equência/gravação de vídeo ou áudio.

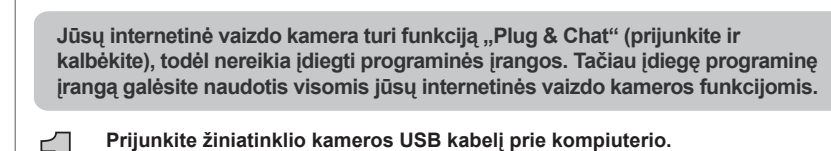

Pastaba:<br>- Ši internetinė kamera taip pat palaiko "Mac OS® X" 10.5 ar naujene versija ir "Ubuntu®" su "Linux®" branduoliu, 2.6 ar naujesne versija.<br>- Ši internetinė kamera naudoja bazinę tvarkyklę, pateikiamą "OS X" ir "Ubuntu", todėl jos funkcijos yra ribotos. **Prijunkite žiniatinklio kameros USB kabelį prie kompiu**<br>
Pastaba:<br>
2.6 ar naujesne versija.<br>
2.6 ar naujesne versija.<br>
2.6 ar naujesne versija.<br>
2.6 ar naujesne versija.<br> **21** architekton anuro de veiksmus: **21** architekt

Lietuvių

**Įdiekite programinę įrangą ir tvarkykles** (Tik "Windows®)

Savo kompiuteryje turite įdiegti "Skype" programą ir užtikrinti minimalius sistemos reikalavimus, kad galėtumėte daryti HD vaizdo skambučius.

- Esta webcam também é compatível com o Mac OS ® X 10.5 ou posterior e o Ubuntu ® com Linux ® kernel 2.6

sico disponibilizado pelo OS X e Ubuntu, pelo que a funcionalidade

Meu Computador. Em alternativa, clique em Iniciar > **Instale o software e os controladores** (Apenas para o Windows®)<br>Introduza o CD de instalação na unidade de CD-ROM/DVD-ROM. O CD deve ser iniciado

2) Com o postão direito de CD-ROM/DVD-ROM e, em

Išspręsti ir pašalinti technines problemas galite naudodamiesi "Creative" 24 valandas per parą veikiančia savitarnos pagalbos ir informacijos duomenų baze: **support.creative.com**. Čia taip pat galite rasti Klientų aptarnavimo centrus ir kitos naudingos informacijos.

# Live! Cam Connect HD

Kratky uvod<br>Início Rápido<br>Greita pradžia

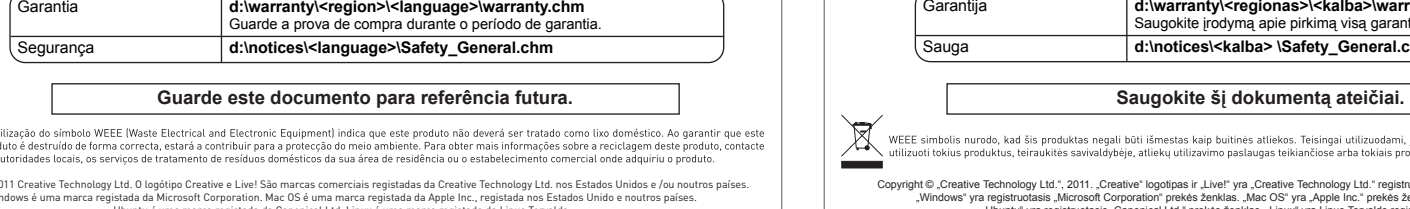

# Português

ir parinktį **Automatinis paleidimas** .

Norėdami baigti diegimą vykdykite ekrane pateikiamas instrukcijas.

# "Live!" naudojimas "Cam" (Kamera)

Į savo CD-ROM/DVD-ROM įrenginį įdėkite diegimo kompaktinį diską. Diskas turėtų būti

**Model No.: VF0750**

# Quick Start

**CREATIVE** 

## **• Paleisti "Live! Central 3"**

### **Őrizze meg ezt a dokumentumot, a továbbiakban szüksége lehet rá. Tento dokument uchovajte pre budúce upotrebenie.**

 $\mathbb{Z}$ .<br>hbólum azt jelöli, hogy a terméket nem szabad háztartási hulladékként kezelni. A hulladékká vált termék megfelelő elhelyez<br>1ez. A termék újrafelhasználásával kapcsolatban a helyi szerveknél, a háztartási hulladékokat els

Copyright © 2011 Creative Technology Ltd. A Creative embléma és a Live! a Creative Technology Ltd. bejegyzett védjegyeu az Egyesült Államokban és/vagy más országokban.<br>A Windows a Microsoft Corporation bejegyzett védjegye.

Copyright © 2011 Creative Technology Ltd. Logo Creative and Live! sú registrované ochranné známky spoločnosti Creative Technology Ltd. v USA a/alebo v iných krajinách.<br>Windows je registrovaná ochranná známoko spoložnosti C

d:\notices\<iazyk>\Safety\_General.chm

Doklad o zakúpení uchovávajte po celú dobu záručnej dob

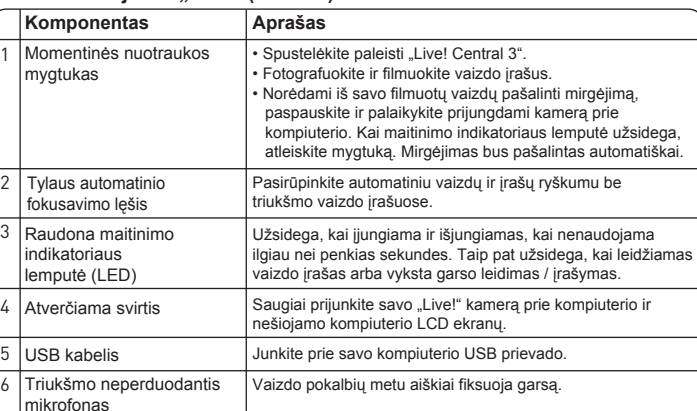

# • **Mėgavimasis HD vaizdo skambučiais su "Skype"**

Daugiau informacijos ieškokite adresu **http://skype.com** .

# **Klientų techninės pagalbos tarnyba**

# **• Para desfrutar do vídeo HD, faça chamadas com o Skype**

computador e satisfazer os requisitos mínimos do sistema

 **Serviços de Assistência ao Cliente e Assistência Técnica**

ra resolver e solucionar problemas técnicos consultando a hecimentos) da Creative, disponível 24 horas por dia. ervicos de Assistência ao Cliente e outras informações úteis.

strato de forma correcta, estara a contribuir para a protecção do meio ambiente. Fara obter mais miormações sobre a recictagem deste produc<br>es locais, os serviços de tratamento de resíduos domésticos da sua área de residên

Copyright © 2011 Creative Technology Ltd. O logótipo Creative e Live! São marcas comerciais registadas da Creative Technology Ltd. nos Estados Unidos e /ou noutros países.<br>Windows é uma marca registada de Microsoft Corpora

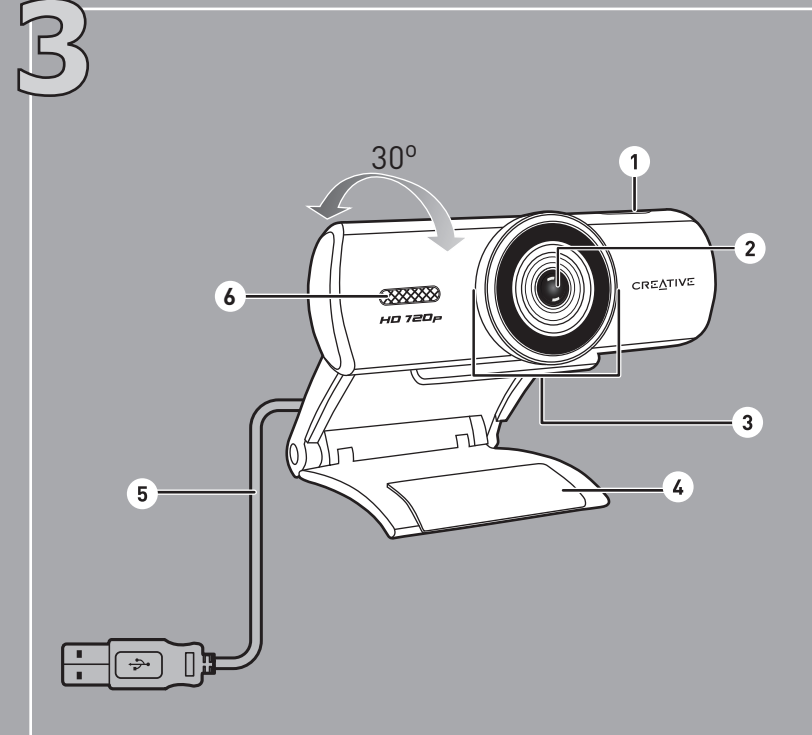

**Εγκαταστήστε πρώτα το λογισμικό και τους οδηγούς** (Μόνο για Windows®) Τοποθετήστε το CD εγκατάστασης στη μονάδα δίσκου CD-ROM/DVD-ROM. Το CD σας πρέπει να ξεκινήσει αυτόματα. Αλλιώς, ακολουθήστε τα παρακάτω βήματα:

**3**

**2**

**1**

**ве** 

**3**

**2**

**1**

Kaksoisnapsauta Live! Central 3 -kuvaketta tehtäväpalkissa. Vaihtoehtoisesti napsauta työpöydälläsi Start ▶ All Programs ▶ Creative ▶ Creative Live! Cam ▶ Live! Central 3.

## **Tuotteen rekisteröinti**

Tuotteesi rekisteröimällä varmistat, että käytettävissäsi on asianmukaisin palvelu ja tuotetuki. Voit rekisteröidä tuotteesi asennuksen aikana tai verkkosivustolla **register.creative.com**. Huomaa, että takuuoikeudet eivät ole riippuvaisua rekisteröimisestä.

#### **Asennus-CD**

1) Kaksoisnapsauta **Oma tietokone** -kuvaketta. Voit myös napsauttaa **Aloita ▶ Oma tietokone.** 2) Napsauta hiiren kakkospainikkeella CD- tai DVD-aseman kuvaketta ja valitse sitten **Automaattinen käynnistys**.

> Záruka **d:\warranty\<oblast>\<jazyk>\warranty.chm** í doby si ponechejte svůj doklad o nákupu **Safety General.chm**

### **• Live! Central 3 -toiminnon käynnistäminen**

#### **3 Użytkowanie kamery Live! Cam**

Na pasku zadań dwukrotnie kliknij ikonę Live! Central 3. Ewentualnie na pulpicie kliknij Start • Wszystkie programy • Creative • Creative Live! Cam • Live! Central 3.

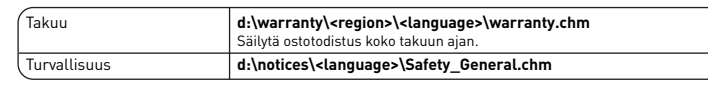

nerkintä osoittaa, että tätä tuotetta ei voi käsitellä kotitalousiätteen tavoin. Kun huolehdit tämän tuotteen asiar .<br>Jä. Lisätietoa tämän tuotteen kierrättämisestä saat paikallisviranomaisilta, jätehuoltoyhtiöltäsi tai myymälästä, josta ostit tämän tuotteen

ology Ltd. Creative-logo ja Live! ovat Creative Technology Ltd:n rekisteröityjä tavara Windows on Microsoft Corporationin rekisteröity tavaramerkki. Mac OS on Apple Inc:in Yhdysvalloissa ja/tai muissa maissa rekisteröity tavaramerkki.<br>Ubuntu on Canonical Ltd:n rekisteröity tavaramerkki. Linux on Linus Torval

# **Registrace výrobku**

Když výrobek zaregistrujete, zajistíte si tak nejvhodnější servis a podporu výrobku. Výrobek můžete zaregistrovat v průběhu instalace nebo na **register.creative.com**. Upozorňujeme, že vaše záruční práva nezávisí na registraci.

> .<br>(i) безопасность товара, (ii) возможность выполнения его ремонта и получения технической поддержки. (iii) поставку запасных частей. о совменно последность по совменность с наполнить и совменность и последность последность и последность по сос<br>Однако установление срока службы не означает автоматического бесплатного предоставления технической поддержки Copyright © 2011 Creative Technology Ltd. Логотип Creative и Live! являются зарегистрированными торговыми марками компании Creative Technology Ltd. в США и (или) , других странах. Windows является зарегистрированной торговой маркой Корпорации Майкрософт. Мас OS является торговой маркой компании Apple Inc.,<br>зарегистрированной в США и других странах. Ubuntu является зарегистрированн торговой маркой компании Linus Torvalds.

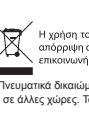

# **Vaše webová kamera má funkci Plug & Chat, takže není nutné instalovat žádný software. Instalace softwaru vám však umožní zcela využívat všechny funkce webové kamery.**

**• Spuštění aplikace Live! Central 3**

Start ▶ Všechny programy ▶ Creative ▶ Creative Live! Cam ▶ Live! Central 3.

Na liště úloh poklepejte na ikonu Live! Central 3 Na počítači také můžete klepnout na

Suorita asennus loppuun noudattamalla näyttöön tulevia ohjeita.

# **Instalační CD**

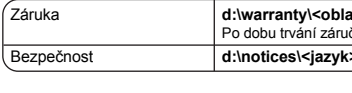

 $\left( \frac{1}{2} \right)$ 

<sub>p</sub>ht © 2011 Creative Technology Ltd. Logo Creative a Live! jsou registrované ochranné známky společnosti Creative Technology Ltd. ve Spojených státech a/ne jiných zemích. Windows je registrovaná ochranná známka společnosti Microsoft Corporation. Mac OS je ochranná známka společnosti Apple Inc. registrovaná v USA a v jiných<br>zemích. Ubuntu je registrovaná ochranná známka společ

# Česky

**Kamera internetowa obsługuje Plug & Chat, więc nie jest potrzebne żadne oprogramowanie instalacyjne. Jednakże oprogramowanie instalacyjne umożliwi pełne korzystanie z funkcji posiadanej kamery internetowej.**

#### **• Włączanie programu Live! Central 3**

### **Dysk instalacyjny CD**

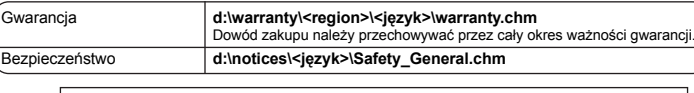

# Säilytä tämä asiakirja myöhempää tarvetta varten. **Ponechejte si kento dokument pro budoucí referenci.** Niniejszy dokument należy zachować na przyszłość.

.<br>Nu WEEE oznacza, że ninieje v produkt nie może być traktowany jako odpad domowy. Zapewniając prawidłow. ustug utylizacji odpadów lub sklepem, gdzie nabyto produkt. <u>in the set</u>

Copyright © 2011 Creative Technology Ltd. Logo Creative i Live! są zastrzeżonymi znakami towarowymi należącymi do firmy Creative Technology Ltd. w Standach<br>Zjednoczonych i/lub innych krajach. Windows jest zastrzeżonym znak do firmy Apple Inc., zastrzeżonym w Standach Zjednoczonych i innych krajach. Ubuntu jest zastrzeżonym znakiem towarowym należącym do firmy Canonical Ltd. Linux jest<br>zastrzeżonym znakiem towarowym należącym do Linusa Torval

### **Регистрация продукта**

Регистрация вашего продукта позволит вам получать наиболее подходящие для вас услуги и поддержку продуктов. Вы можете зарегистрировать ваш продукт в процессе установки или по адресу **register.creative.com**.

Обратите внимание на то, что ваши гарантийные права не зависят от регистрации.

**2 Nainstalujte software a ovladače** (Pouze pro systémy Windows®) Vložte instalační CD do jednotky CD-ROM nebo DVD-ROM. Vaše CD se automaticky spustí. Jestliže se nespustí, postupujte takto:

# **Установочный компакт-диск**

**2 Zainstaluj oprogramowanie i sterowniki** (Tylko w systemie Windows®)

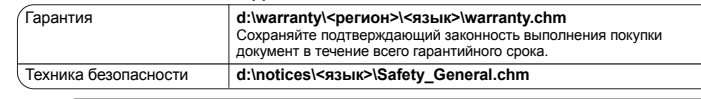

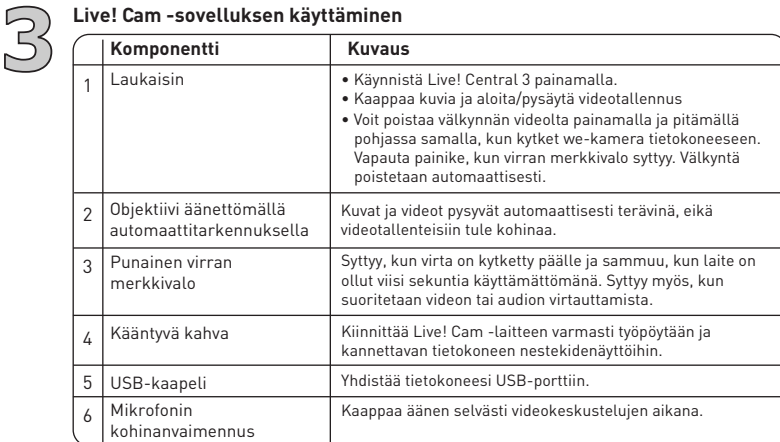

1

2 3

4 5 6

# **Χρησιμοποιώντας τη Live! Cam σας**

### **Εγγραφή Προϊόντος**

Η εγγραφή του προϊόντος σας σας εξασφαλίζει την καταλληλότερη εξυπηρέτηση και διαθέσιμη υποστήριξη. Μπορείτε να εγγράψετε το προϊόν σας κατά την εγκατάσταση ή στο **register.creative.com**.

Παρακαλείσθε να σημειώσετε ότι τα δικαιώματα της εγγύησής σας δεν εξαρτώνται από την εγγραφή αυτή.

### **CD Εγκατάστασης**

**Η κάμερά σας είναι Plug & Chat και δεν απαιτεί καμία εγκατάσταση λογισμικού. Παρ'όλα αυτά, η εγκατάσταση λογισμικού θα σας επιτρέψει να χρησιμοποιήσετε όλες τις λειτουργίες της κάμεράς σας.**

1) Κάντε διπλό κλικ στο εικονίδιο **Ο Υπολογιστής μου**. Εναλλακτικά, κάντε κλικ

στο **Έναρξη Ο Υπολογιστής μου**.

#### **1 Připojte USB kabel webové kamery k vašemu počítači.** Poznámka: - Tato webová kamera podporuje též systémy Mac OS® X 10.5 či vyšší a systémy Ubuntu® s jádrem Linux® 2.6 nebo vyšším. - Tato webová kamera používá základní ovladač poskytovaný systémy OS X a Ubuntu. Její funkce jsou tedy omezeny.

2) Κάντε δεξί κλικ στο εικονίδιο της μονάδας CD-ROM/DVD-ROM και στη συνέχεια κάντε κλικ στην επιλογή **Αυτόματη αναπαραγωγή**.

**1** Uwaga: - Ta kamera internetowa jest także zgodna z systemami Mac OS® X 10.5 lub nowszym oraz Ubuntu® z jądrem Linux® 2.6 lub nowszym.

Ακολουθήστε τις υπόλοιπες οδηγίες της οθόνης για να ολοκληρώσετε την εγκατάσταση.

# **Lisätietoja**

Vieraile osoitteessa **www.mylivecam.com** ja lue, kuinka voit käyttää täysin hyödyksesi Live! Cam -ominaisuutta.

# **Web-kamerasi on Plug & Chat -toimintoon kykenevä, joten ohjelmiston asentamista ei tarvita. Ohjelmiston asentaminen auttaa sinua kuitenkin käyttämään kaikkia web-kamerasi ominaisuuksia täysin. Kun näyttöön tulee kehote, kytke web-kameran USB-kaapeli tietokoneeseen.<br>
- Tämä webbikamera tukee myös Mac OS® X 10.5 - käyttöjärjestelmää tai uudempaa sekä<br>
- Ubuntu®-käyttöjärjestelmää, jossa on Linux® kernel 2.6 tai u Asenna ohjelmisto ja ajurit ensin** (Vain Windows®-käyttöjärjestelmät:) Aseta asennuslevy tietokoneen CD- tai DVD-asemaan. CD-levysi pitäisi käynnistyä automaattisesti. Ellei näin tapahdu, toimi seuraavasti: **2** - Tämä webbikamera tukee myös Mac OS® X 10.5 -käyttöjärjestelmää tai uudempaa sekä Ubuntu®-käyttöjärjestelmää, jossa on Linux® kernel 2.6 tai uudempi. - Tämä webbikamera käyttää OS X- ja Ubuntu-käyttöjärjestelmien omaa laiteohjainta, mistä johtuen niiden toiminnallisuus on rajallinen.

Voit saada viimeisimmät vinkit ja ohjeet ohjelmiston useiden eri ominaisuuksien käytöstä.

### **Další informace**

Navštivte **www.mylivecam.com** a naučte se, jak plně využít vaši Live! Cam. Můžete získat nejnovější tipy a triky, stejně jako instrukce o tom, jak používat mnohé funkce softwaru.

### **Informacje dodatkowe**

Odwiedź stronę **www.mylivecam.com**, aby dowiedzieć się, w jaki sposób korzystać z wszystkich funkcji kamery Live! Cam.

Możesz tam znaleźć najnowsze porady oraz informacje na temat sposobu korzystania z wielu funkcji oprogramowania.

# **Дополнительная информация**

Узнайте, как наиболее эффективно использовать вашу камеру Live! Cam, посетив **www.mylivecam.com**. Вы можете получить доступ к самым последним советам и рекомендациям, а также руководствам по использованию многочисленных характеристик программного обеспечения.

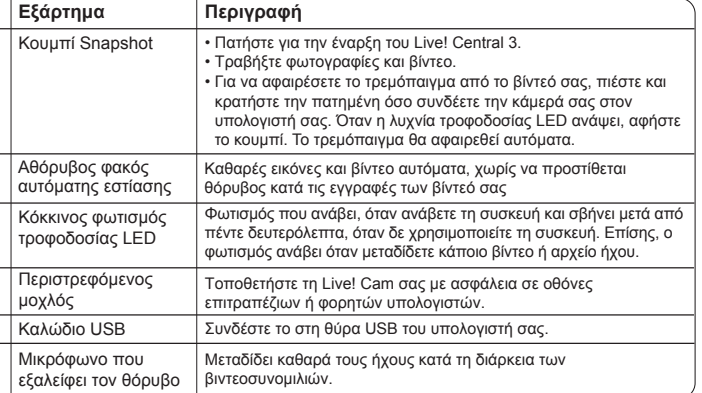

#### **3**<br> **3 Používání kamery Live! Cam**<br> **Spoušít**<br> **1 Spoušít** Spoušť Výkyvná páčka USB kabel Mikrofon s potlačením šumu nebo notebooku. 1 2 3 4 5 6 **Součást Popis** nahrávání videa. Blikání bude automaticky odstraněno. Čočka s tichým automatickým zaostřováním Červený napájec LED

1) Poklepejte na ikonu **Tento počítač**. Můžete také klepnout na **Start Tento počítač**.

2) Klepněte pravým tlačítkem na ikonu jednotky CD-ROM/DVD-ROM a pak na příkaz **Přehrát automaticky**.

Dokončete instalaci podle pokynů na obrazovce.

# **Podłącz do komputera kabel USB kamery.**

1) Kliknij dwukrotnie ikonę **Mój komputer**. Ewentualnie kliknij przycisk **Start Mój komputer**. 2) Kliknij prawym przyciskiem myszy ikonę napędu CD-ROM/ DVD-ROM, a następnie kliknij polecenie **Autoodtwarzanie**.

Aby ukończyć instalację, postępuj zgodnie z instrukcjami wyświetlanymi na ekranie.

Włóż instalacyjną płytę CD do napędu CD-ROM/ DVD-ROM. Płyta CD powinna uruchomić się automatycznie, w przeciwnym przypadku, wykonaj poniższe kroki:

## **Συνδέστε το καλώδιο USB της κάμερας σας στον υπολογιστή σας.**

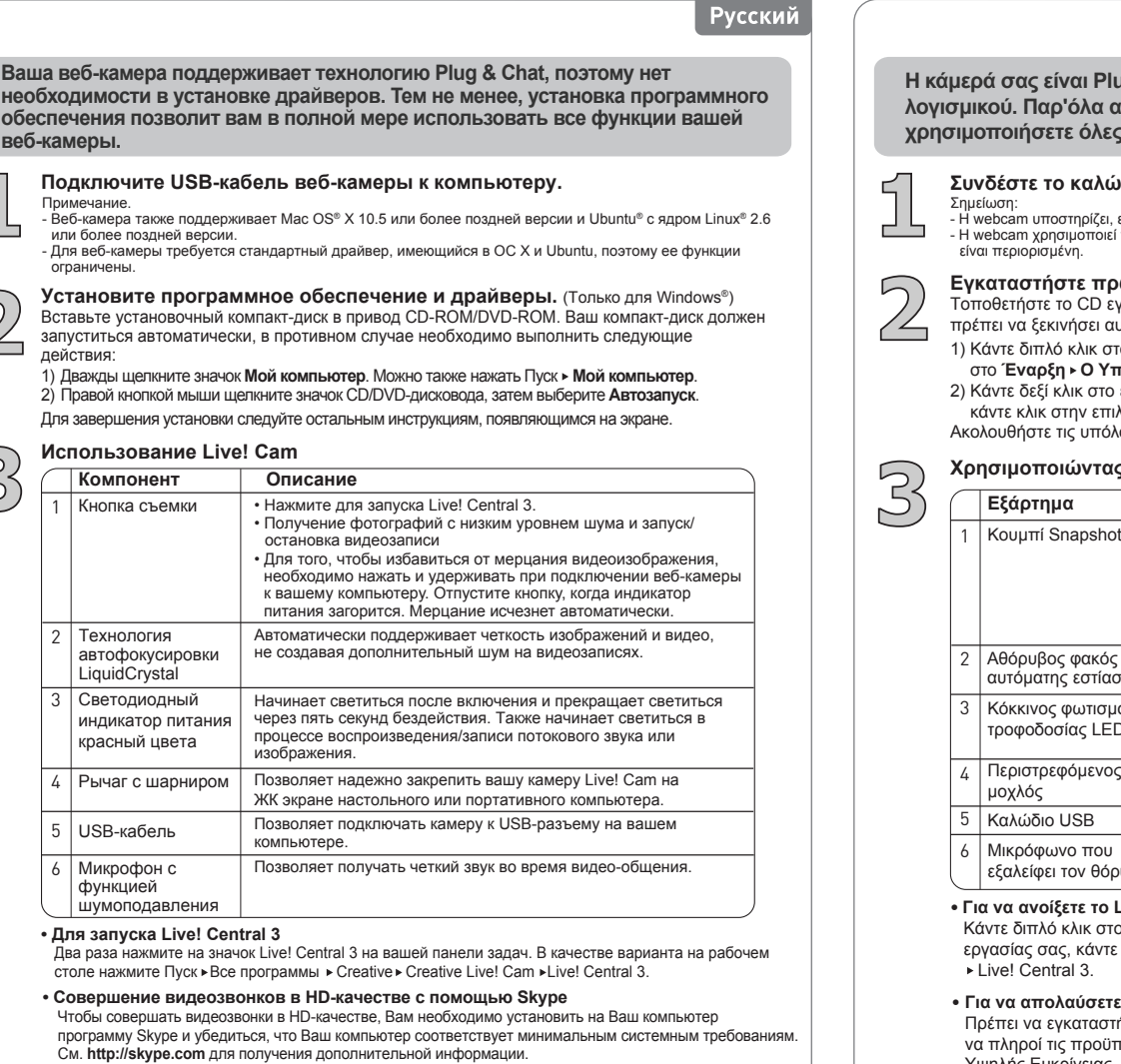

### **• Για να ανοίξετε το Live! Central 3**

Κάντε διπλό κλικ στο Live! Central 3 στην μπάρα εργασίας. Εναλλακτικά, από την επιφάνεια εργασίας σας, κάντε κλικ στο Εκκίνηση > Όλα τα Προγράμματα > Creative > Creative Live! Cam Live! Central 3.

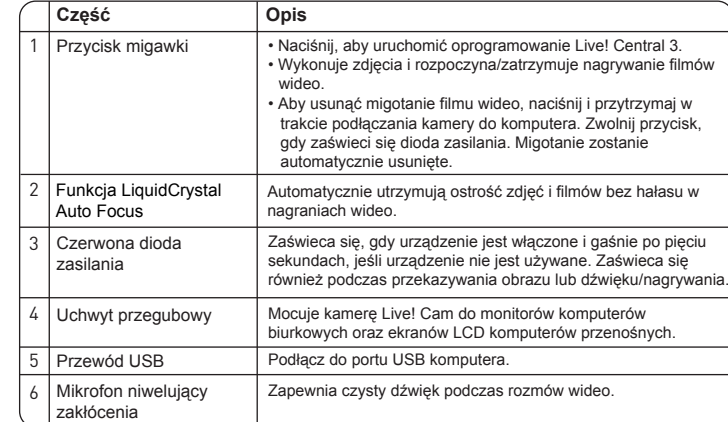

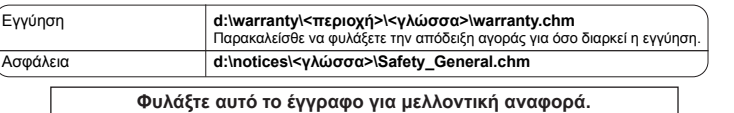

.<br>ορφη αυτού του προϊόντος συμβάλετε στη προσταία του προϊόντος δεν μπορεί να γίνει όπως γίνεται η απόρριμη οικα<br>ονωγήστε με τις οπως αναφωδιακευτου προστασία του περιβάλλοντος. Παπερισσότες πληροφορίες σχετικά του προϊόν

α © 2011 Creative Technology Ltd. Τα λογότυπα Creative και Live! είναι σήματα της Creative Technology Ltd. κατατεθέντα στις Ηνω<sub>ι</sub> σε άλλες χώρες. Το Windows είναι σήμα κατατεθέν της Microsoft Corporation. Το Mac OS είναι σήμα της Apple Inc., κατατεθέν στις Ηνωμένες Πολιτείες και σε άλλες χώρες.<br>Το Ubuntu είναι στημα κατατεθέν της Canonical Ltd. Το L

- Ta kamera internetowa korzysta z podstawowego sterownika systemów OS X oraz Ubuntu, dlatego jej funkcjonalność jest ograniczona.

Σημείωση: - Η webcam υποστηρίζει, επίσης, Mac OS® X 10.5 και άνω καθώς και Ubuntu® με Linux® kernel 2.6 και άνω. - Η webcam χρησιμοποιεί τον βασικό οδηγό που παρέχουν τα OS X και Ubuntu, επομένως η λειτουργικό είναι περιορισμένη.

### **Сохраните данный документ для использования в будущем.**

#### Срок эксплуатационной долговечности

.<br>ствии с законодательством Российской Федерации компания Creative устанавливает для данного товара срок службы 2 го .<br>казанный срок – это период времени, в течение которого компания Creative гарантирует возможность использования продукции в .<br>оответствии с ее назначением. Кроме того, во время этого срока компания Creative гарантирует:

# **Tekninen tuki ja asiakastuen palvelut**

Voit määrittää ja ratkaista teknisiä ongelmia Creativen 24 h käytettävissä olevan itsepalvelutietokannan avulla osoitteessa **support.creative.com**. Tietoja asiakastuen tarjoamista palveluista ja muita lisätietoja löydät myös täältä.

### **• Voit nauttia HD-videopuheluista Skypellä seuraavasti**

Asenna Skype-sovellus tietokoneellesi ja huolehdi, että järjestelmän vähimmäisvaatimukset täyttyvät HD-videopuheluiden osalta.

Lisätietoja on osoitteessa **http://skype.com**.

Slouží k upevnění kamery Live! Cam na LCD displej desktopu

K zapojení do USB portu na počítači.

Při videochatech kvalitně zachycuje zvuk.

• Stisknutím spustíte program Live! Central 3. • Vytvořte kopie filmových obrázků a spusťte/zastavte • Abyste odstranili blikání z vašeho videa, stiskněte a držte, zatímco připojujete webovou kameru k vašemu počítači. Jakmile se rozsvítí dioda napájení LED, uvolněte tlačítko.

Obrázky a videa budou automaticky ostré, aniž by byl na vašich nahrávkách slyšitelný hluk čoček.

Po zapnutí se rozsvítí a zhasne za pět sekund po vypnutí. Také se rozsvítí během zpracování/záznamu video nebo audio záznamů.

• **Chcete-li si vychutnat volání přes Skype s HD obrazem** Chcete-li provádět volání s HD obrazem, je třeba na počítač nainstalovat aplikaci Skype a splňovat minimální systémové požadavky. Více informací naleznete na adrese **http://skype.com**.

# **Technické služby a Služby podpory zákazníků**

Při řešení technických dotazů a problémů použijte Vědomostní základnu (Knowledge Base) společnosti Creative na internetové adrese **support.creative.com**, která je k dispozici 24 hodin denně. Můžete zde také nalézt Služby podpory zákazníků a další užitečné informace.

### **Rejestracja produktu**

Rejestracja produktu gwarantuje otrzymanie najbardziej przydatnych usług i najlepszej pomocy. Produkt można zarejestrować w trakcie instalacji lub na stronie **register.creative.com**. Prawa użytkownika do gwarancji nie zależą od zarejestrowania urządzenia.

# • **Aby korzystać z jakości HD połączeń wideo przez Skype**

 Aby wykonywać połączenia wideo należy zainstalować aplikację Skype na komputerze spełniającym minimalne wymagania systemowe. W celu uzyskania dalszych informacji odwiedź witrynę **http://skype.com**.

# **Obsługa klienta i pomoc techniczna**

Należy przejść do witryny internetowej **support.creative.com**, na której dzięki dostępnej przez całą dobę bazie wiedzy firmy Creative, użytkownik może samodzielnie rozwiązywać problemy techniczne. Można tam również znaleźć pomoc techniczną i wiele innych pomocnych informacji.

# **Служба технической поддержки и работы с клиентами**

Для самостоятельного решения технических вопросов и проблем можно обратиться в доступную круглосуточно базу знаний Creative, расположенную по адресу **support.creative.com**. Сведения о службах поддержки потребителя и другую полезную информацию можно найти здесь.

### **Περισσότερες πληροφορίες**

Μάθετε πώς να αξιοποιήσετε στο έπακρο τη Live! Cam σας με μια επίσκεψη στο visiting **www.mylivecam.com**.

Μπορείτε να βρείτε τις τελευταίες συμβουλές καθώς και βοηθήματα σχετικά με τη χρήση των λειτουργιών του λογισμικού.

#### **• Για να απολαύσετε βιντεοκλήσεις Υψηλής Ευκρίνειας μέσω Skype**

Πρέπει να εγκαταστήσετε την εφαρμογή Skype στον υπολογιστή σας και το σύστημά σας να πληροί τις προϋποθέσεις που απαιτούνται για την πραγματοποίηση βιντεοκλήσεων Υψηλής Ευκρίνειας.

Επισκεφθείτε το **http://skype.com** για περισσότερες πληροφορίες.

### **Υπηρεσίες υποστήριξης πελατών**

Αναζητήστε την απάντηση για οποιαδήποτε τεχνικά ερωτήματα έχετε στην 24ωρη Βάση γνώσεων της Creative στο **support.creative.com**. Εδώ μπορείτε, επίσης, να βρείτε υπηρεσίες υποστήριξης πελατών και άλλες χρήσιμες πληροφορίες.

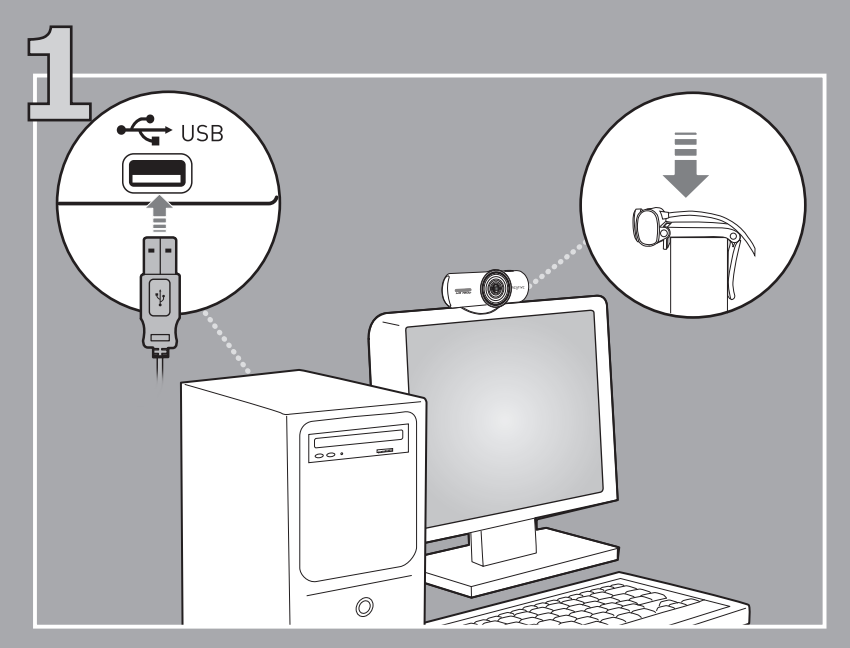

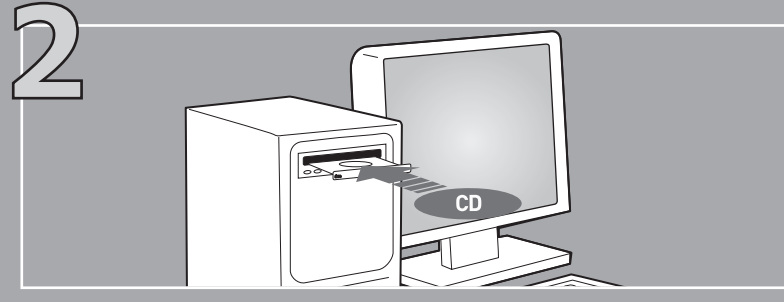

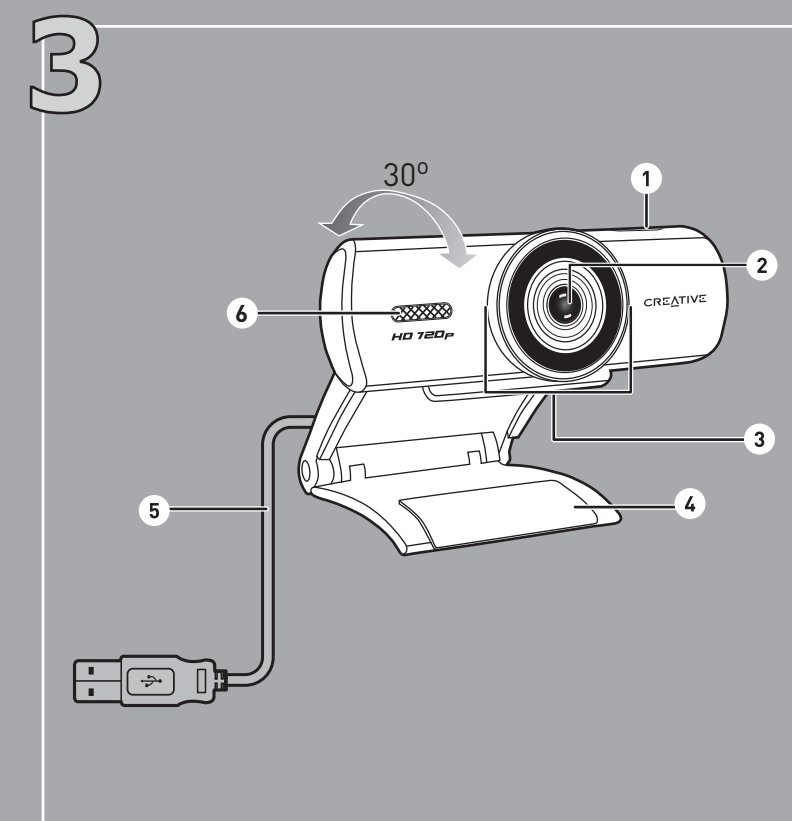